**DOCUMENTO FUNCIONAL**

# **INSTRUCTIVO SOLICITUD DE CONSTANCIAS EMISORES ELECTRÓNICOS**

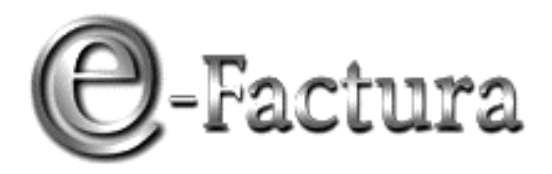

*COMPROBANTE FISCAL ELECTRÓNICO*

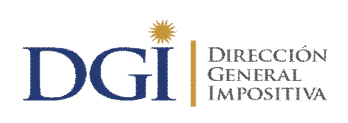

*VERSIÓN 03 - 23/06/2020*

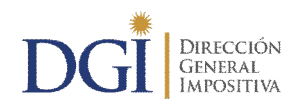

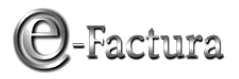

## **ÍNDICE**

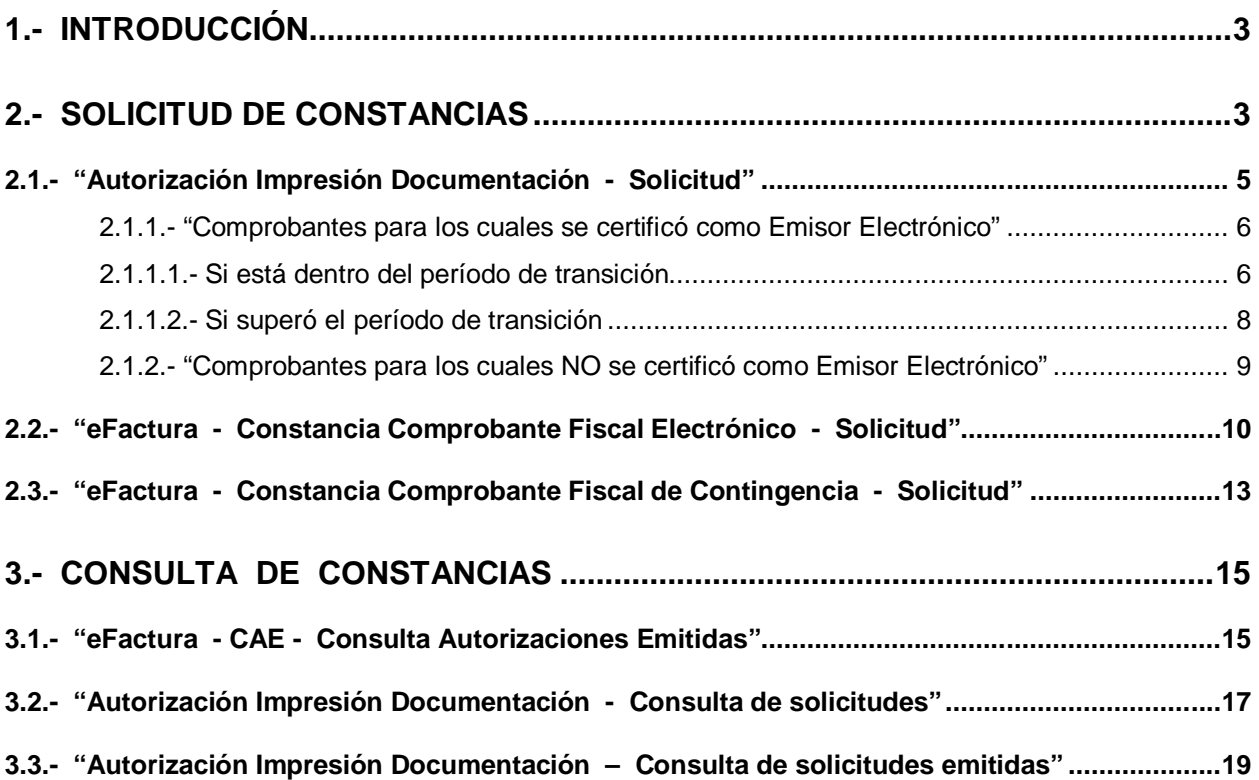

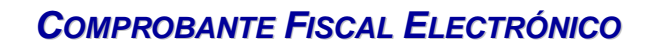

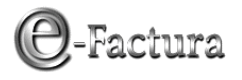

## **1.- INTRODUCCIÓN**

**DIRECCIÓN** 

GENERAL<br>IMPOSITIVA

Este servicio podrá ser utilizado exclusivamente por los contribuyentes autorizados como emisores electrónicos. Deberán realizar las solicitudes de autorización de comprobantes solamente a través del sitio Web de DGI.

Quienes tengan alguna inhibición previamente deberán solicitar, en las oficinas de la Dirección General Impositiva, que se les autorice a imprimir documentación, la que tendrá un plazo de vencimiento especial y una cantidad máxima de documentación a emitir.

Cuando se soliciten comprobantes en papel, las imprentas para las cuales podrán solicitar autorizaciones deberán estar en el Registro de imprentas Web.

### **2.- SOLICITUD DE CONSTANCIAS**

Ingrese en la opción "Servicios en línea" que se despliega en la parte derecha de la página principal, como se ve en la siguiente figura:

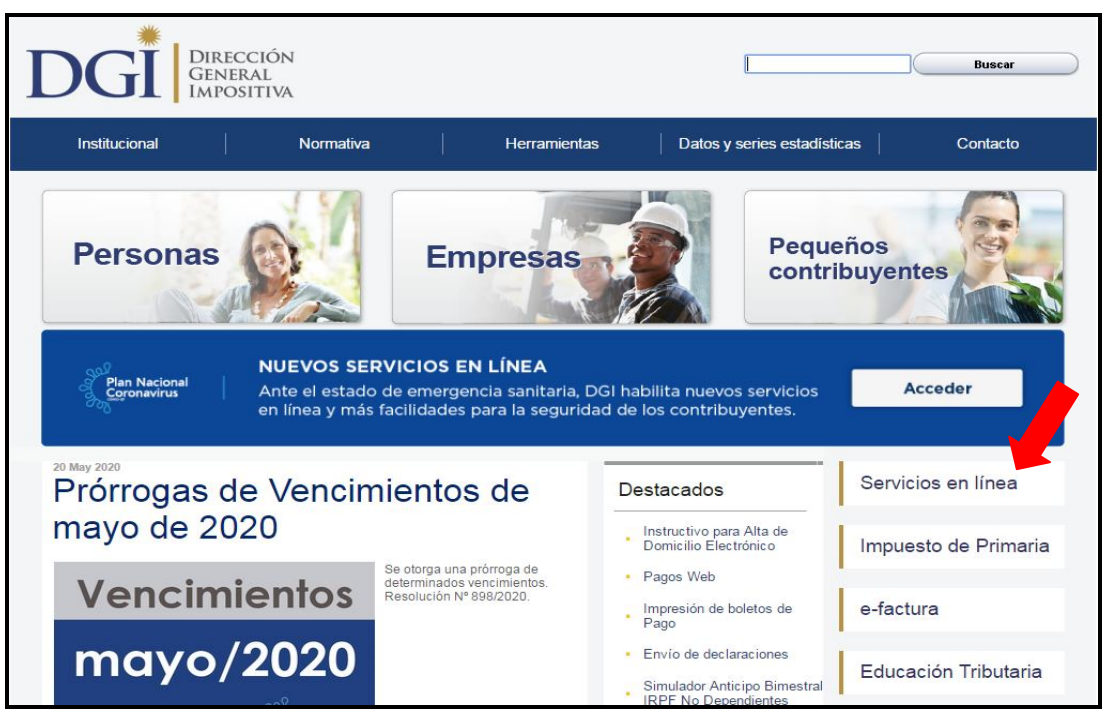

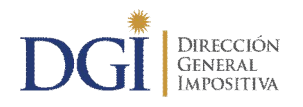

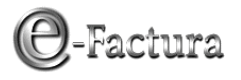

En la pantalla que se despliega, en el área de usuarios registrados, ingrese el número de RUT y la clave asignada para ingreso a servicios en línea, como se muestra a continuación:

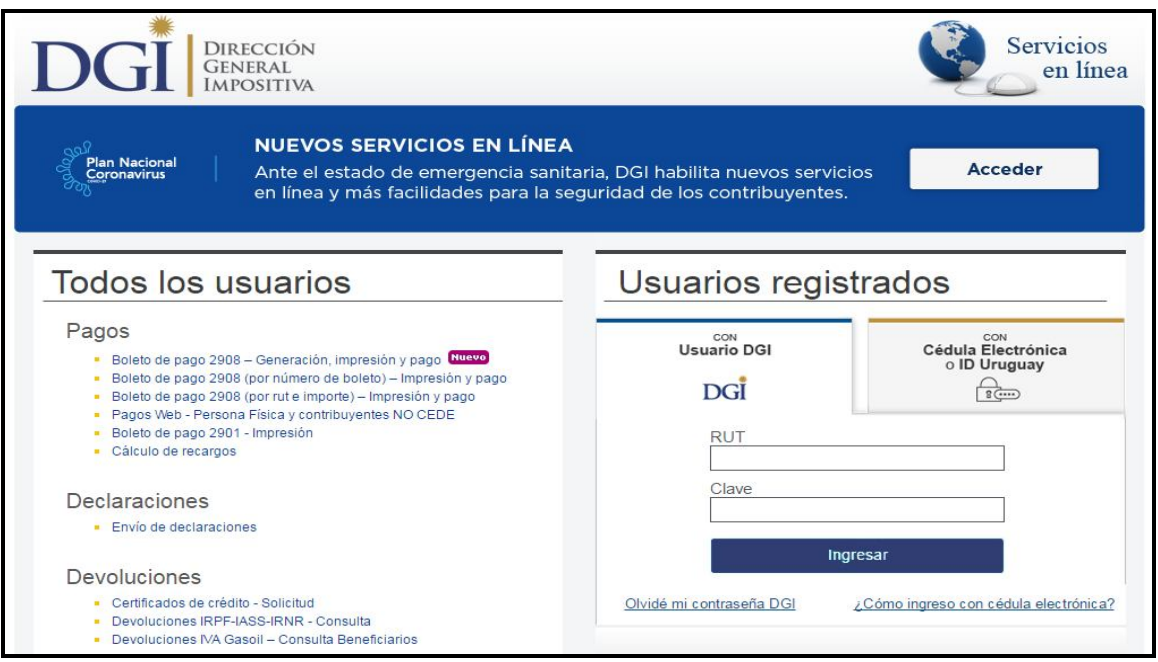

**Figura 2**

Luego presione el botón Ingresar y se despliega la pantalla siguiente:

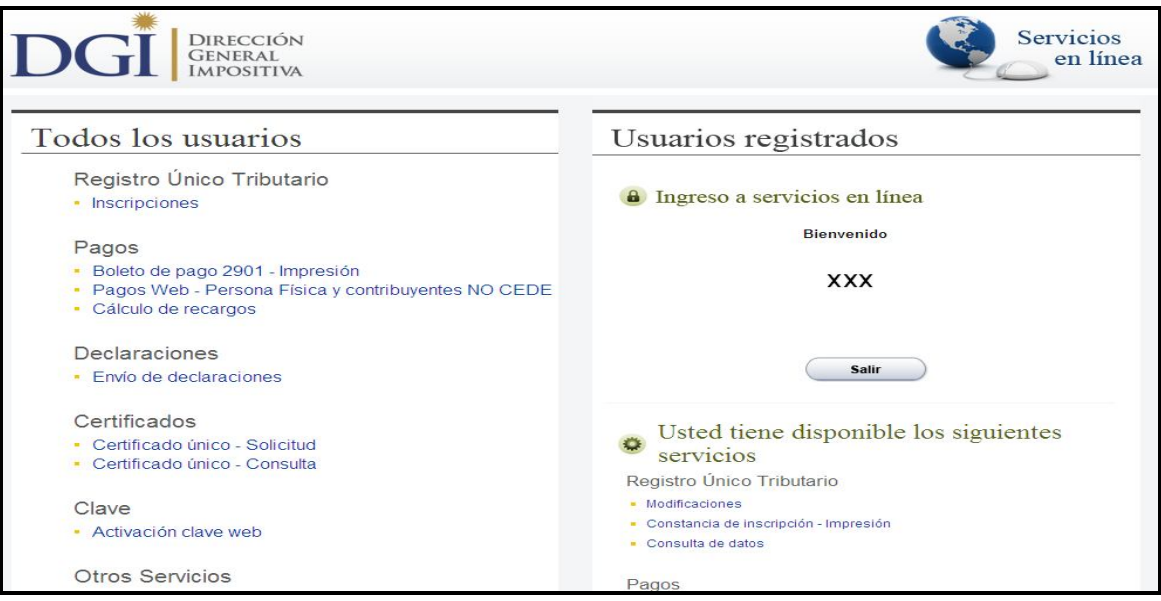

**Figura 3**

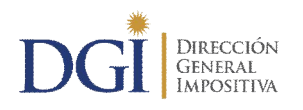

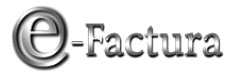

Al final de la misma encontrará la opción "Constancias":

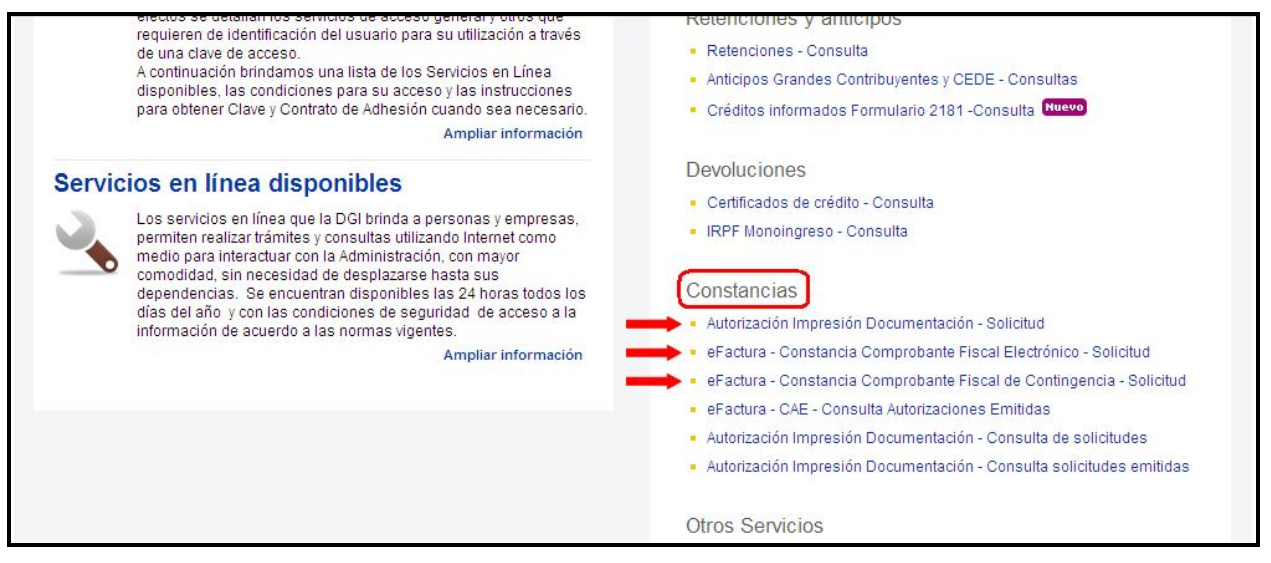

**Figura 4**

Podrá realizar la solicitud de constancias a través de tres opciones:

- 1 -"Autorización Impresión Documentación Solicitud"
- 2 -"eFactura –Constancia Comprobante Fiscal Electrónico Solicitud"
- 3 -"eFactura –Constancia Comprobante Fiscal de Contingencia Solicitud"

Cabe señalar que por cualquiera de las tres opciones se accede al mismo menú, pero por las opciones 2 y 3 se accede directamente a solicitar comprobantes fiscales electrónicos o de contingencia por los que se certificó.

A continuación se describen las funcionalidades de cada opción del menú.

#### *2.1.- "Autorización Impresión Documentación - Solicitud"*

Seleccionada la opción "Autorización Impresión documentación - Solicitud" se desplegará una pantalla con dos opciones de ingreso, como se observa a continuación en la Figura 5:

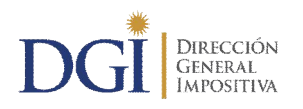

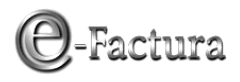

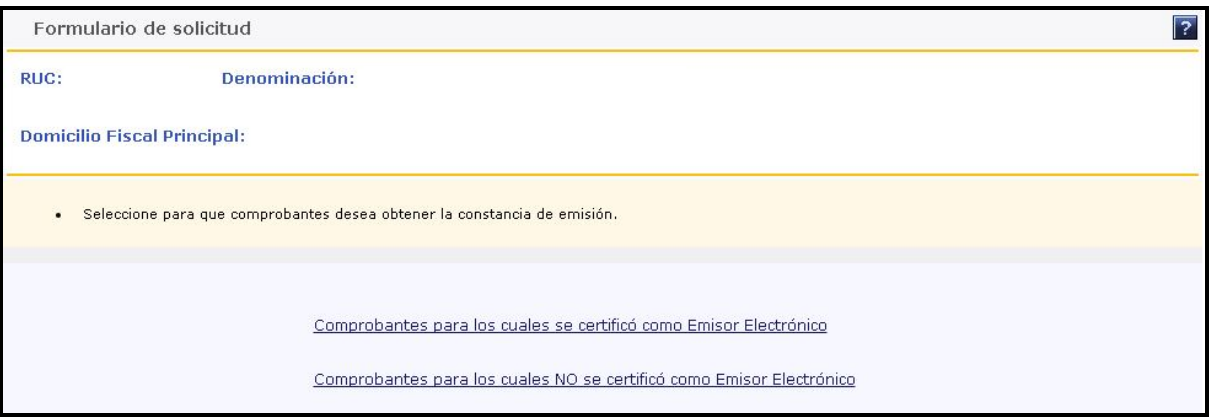

**Figura 5**

Para ingresar a la opción elegida, según el tipo de comprobante a solicitar, deberá marcar la opción de ingreso correspondiente.

#### **2.1.1.- "Comprobantes para los cuales se certificó como Emisor Electrónico"**

Si selecciona esta opción, se pueden dar dos situaciones: si la empresa está en el período de transición (plazo de cuatro meses para documentar sus operaciones exclusivamente mediante los CFE que les hubiesen sido autorizados) o si superó el mismo.

**2.1.1.1.- Si está dentro del período de transición**, 4 meses a partir de la fecha de vigencia de la Resolución en que fue autorizado como emisor electrónico, se desplegará la siguiente pantalla con 3 opciones de ingreso:

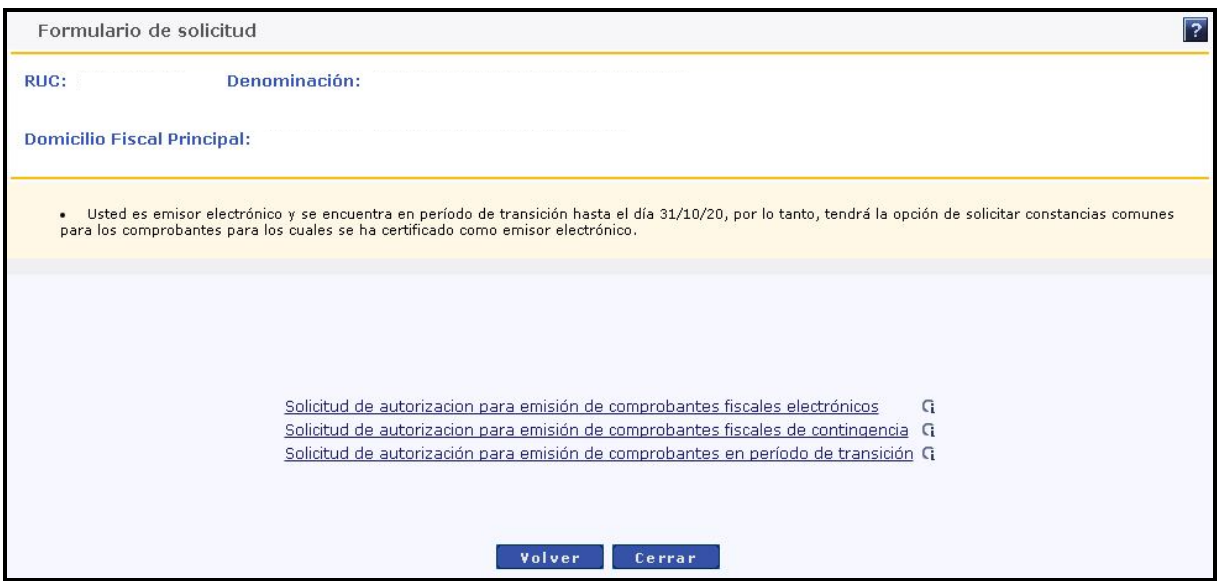

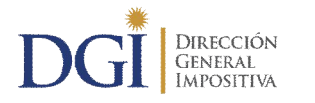

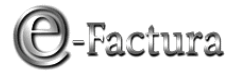

"Solicitud de autorización para emisión de comprobantes fiscales electrónicos"

Seleccionando esta opción, obtendrá una autorización para la emisión de comprobantes fiscales electrónicos (Constancia de CFE), con fecha de vencimiento del CAE igual a 2 años (salvo que exista una vigencia especial otorgada). Con esta autorización, podrá emitir en forma electrónica todos aquellos comprobantes para los cuales se ha certificado como emisor electrónico.

Se desplegará el formulario de solicitud de acuerdo a lo descrito en el apartado 2.2) "eFactura - Constancia Comprobante Fiscal Electrónico – Solicitud", de este Instructivo.

 "Solicitud de autorización para emisión de comprobantes fiscales de contingencia"

Seleccionando esta opción, obtendrá una autorización para la emisión de comprobantes fiscales de contingencia (Constancia de CFC), con fecha de vencimiento de la documentación igual a 5 años (salvo que exista una vigencia especial otorgada). Con esta autorización, podrá solicitar en la imprenta elegida por usted la confección de los comprobantes de contingencia para los cuales se ha certificado como emisor electrónico.

Se desplegará el formulario de solicitud de acuerdo a lo descrito en el apartado 2.3) "eFactura - Constancia Comprobante Fiscal de Contingencia - Solicitud", de este Instructivo.

 "Solicitud de autorización para emisión de comprobantes en periodo de transición"

Seleccionando esta opción, obtendrá una autorización para la impresión de comprobantes fiscales tradicionales, que le permitirá emitir documentación en papel para comprobantes certificados, mientras se encuentre en el período de transición. La fecha de vencimiento de la documentación será igual a la fecha de fin del período de transición (Fecha de vigencia de la autorización que lo habilita como emisor electrónico + 4 meses).

Tener en cuenta que posicionándose sobre el icono **G** se brinda información sobre cada opción.

Si ingresa a la opción "Solicitud de autorización para emisión de comprobantes en periodo de transición", se desplegará la pantalla siguiente:

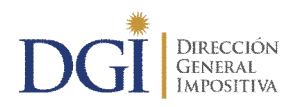

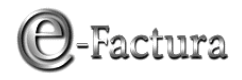

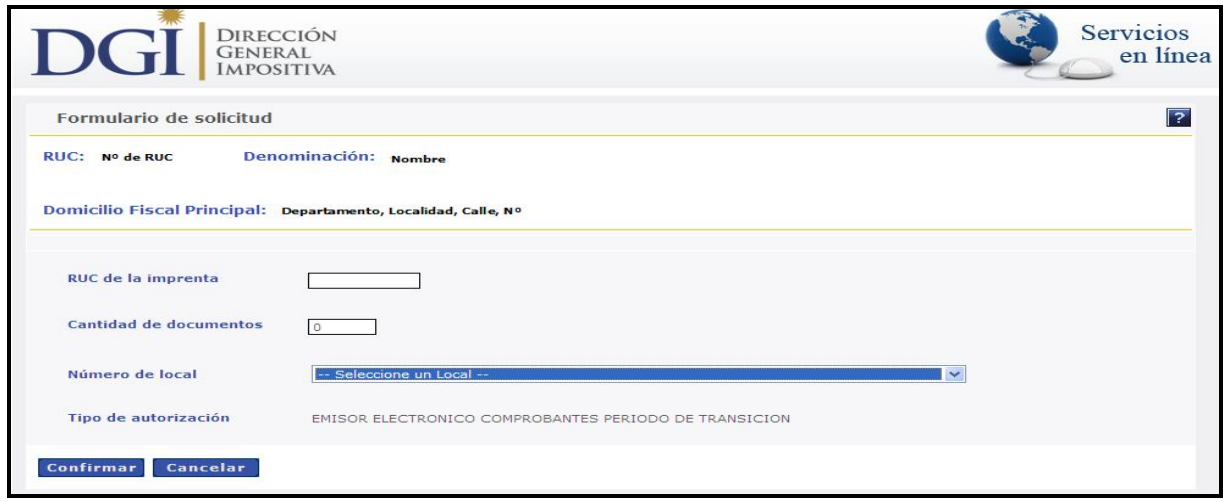

**Figura 7**

Deberá completar los siguientes datos:

- **RUT de la Imprenta:** la imprenta seleccionada deberá estar inscripta en el Registro de imprentas web, además de ser una imprenta autorizada por DGI para imprimir documentación. Ante la duda consulte a la imprenta para verificarlo.
- **Cantidad de Documentos:** deberá ser como máximo 999999.
- **Nº de Local:** se deberá seleccionar un local de la lista desplegable para el cual solicita la documentación.

Luego de presionar el botón "Confirmar" se desplegará una pantalla con la solicitud procesada, dejándola disponible para descargar e imprimir:

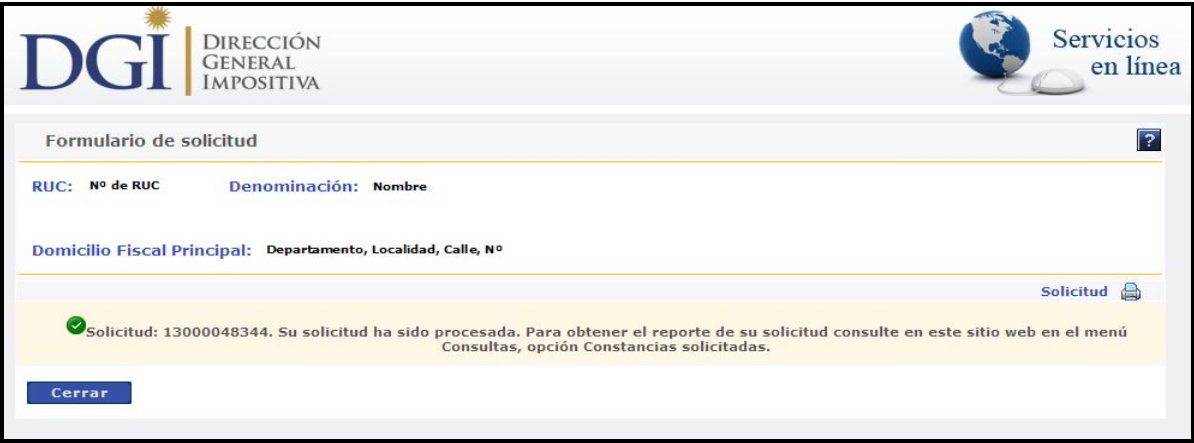

**Figura 8**

**2.1.1.2.- Si superó el período de transición**, se desplegarán solo las siguientes dos opciones:

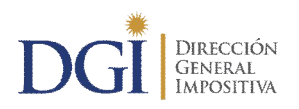

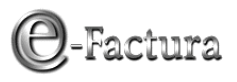

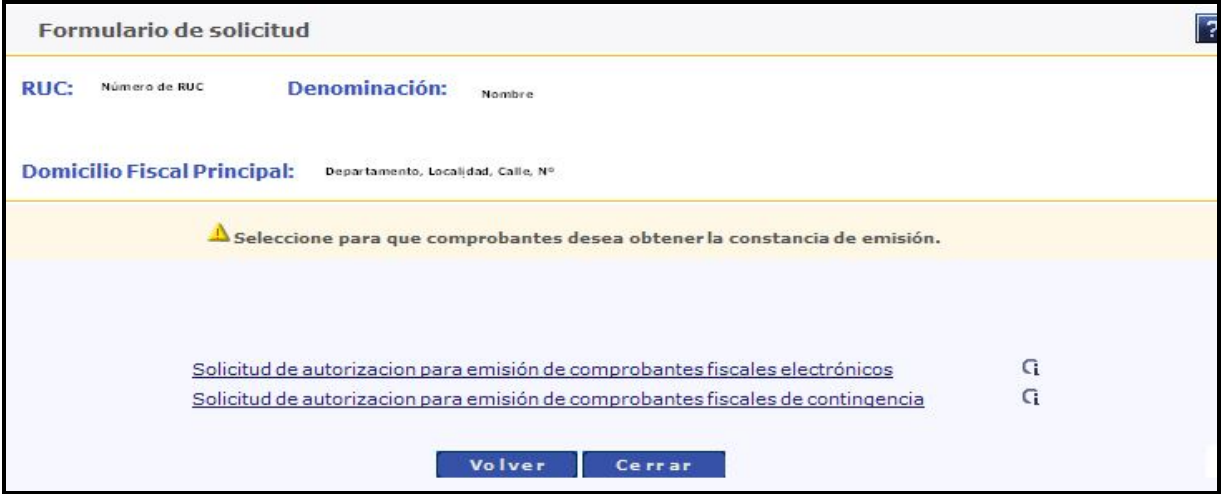

**Figura 9**

"Solicitud de autorización para emisión de comprobantes fiscales electrónicos"

Seleccionando esta opción, obtendrá una autorización para la emisión de comprobantes fiscales electrónicos (Constancia de CFE), con fecha de vencimiento del CAE igual a 2 años (salvo que exista una vigencia especial otorgada). Con esta autorización, podrá emitir en forma electrónica todos aquellos comprobantes para los cuales se ha certificado como emisor electrónico.

Se desplegará el formulario de solicitud de acuerdo a lo descrito en el apartado 2.2) "eFactura - Constancia Comprobante Fiscal Electrónico – Solicitud", de este Instructivo.

 "Solicitud de autorización para emisión de comprobantes fiscales de contingencia"

Seleccionando esta opción, obtendrá una autorización para la emisión de comprobantes fiscales de contingencia (Constancia de CFC), con fecha de vencimiento de la documentación igual a 5 años (salvo que exista una vigencia especial otorgada). Con esta autorización, podrá solicitar en la imprenta elegida por usted la confección de los comprobantes de contingencia para los cuales se ha certificado como emisor electrónico.

Se desplegará el formulario de solicitud de acuerdo a lo descrito en el apartado 2.3) "eFactura - Constancia Comprobante Fiscal de Contingencia - Solicitud", de este Instructivo.

#### **2.1.2.- "Comprobantes para los cuales NO se certificó como Emisor Electrónico"**

Si ingresa a esta opción, se desplegará el formulario de solicitud de documentación, el cual deberá completar con los datos requeridos, como muestra la siguiente figura:

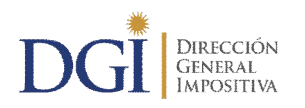

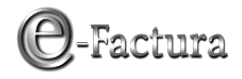

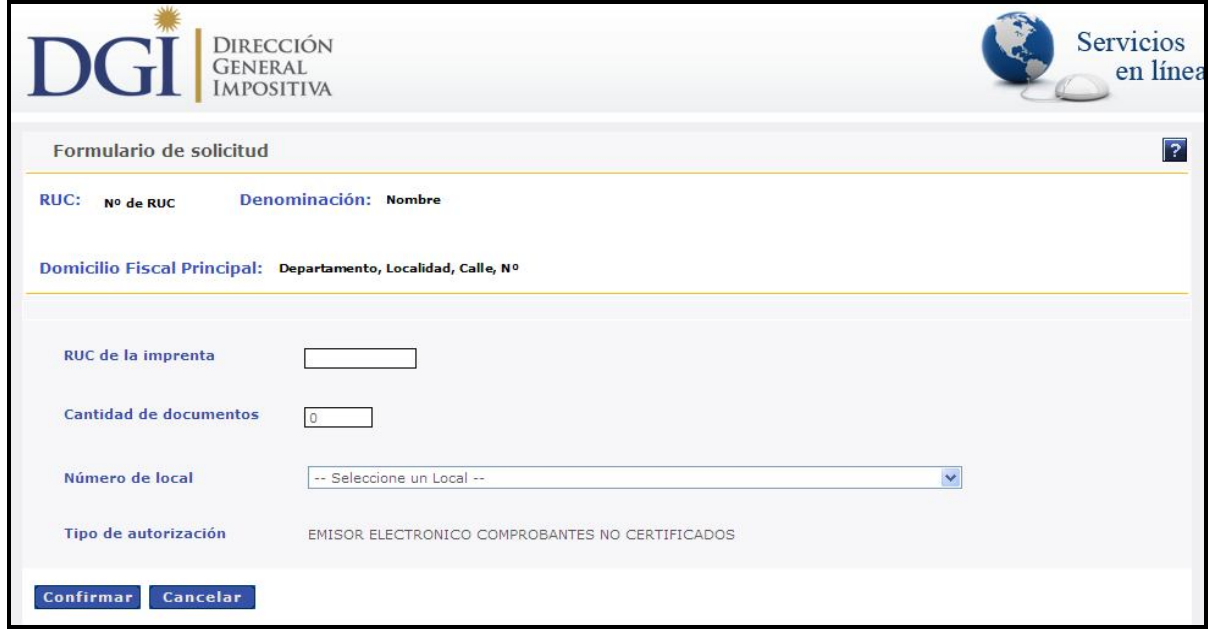

**Figura 10**

Deberá completar los siguientes datos:

- **RUT de la Imprenta:** la imprenta seleccionada deberá estar inscripta en el Registro de imprentas Web, además de ser una imprenta autorizada por DGI para imprimir documentación. Ante la duda consulte a la imprenta para verificarlo.
- **Cantidad de Documentos:** deberá ser como máximo 999999.
- **Nº de Local:** se deberá seleccionar un local de la lista desplegable para el cual solicita la documentación.

#### *2.2.- "eFactura - Constancia Comprobante Fiscal Electrónico - Solicitud"*

Si ingresa a esta opción accede directamente a la solicitud de constancia para CFE y se desplegará el formulario que se muestra a continuación:

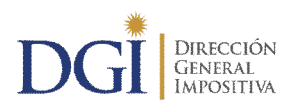

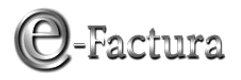

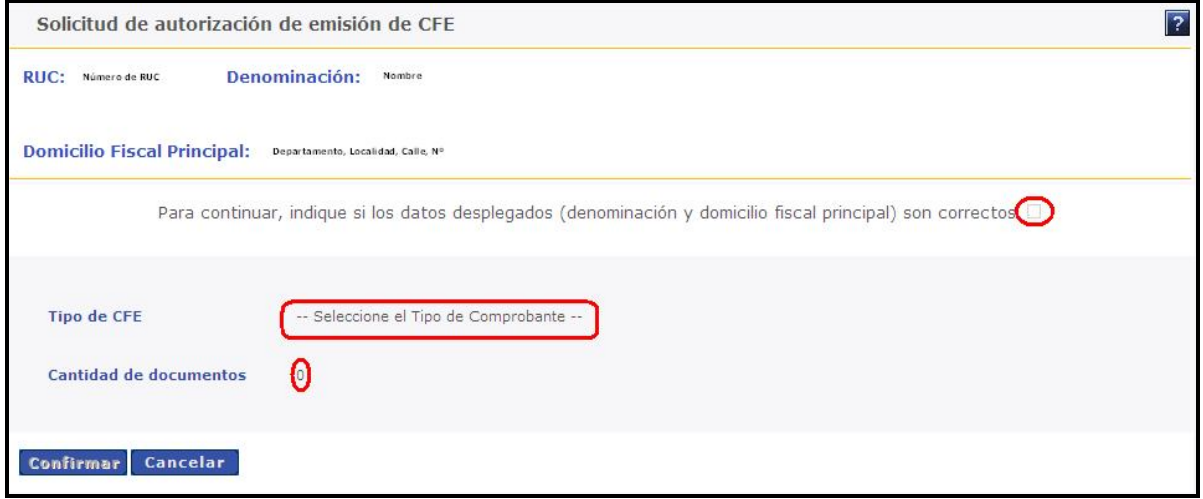

**Figura 11**

Deberá verificar si los datos registrales están correctos, previamente a completar el formulario.

De no ser así deberá concurrir a las oficinas de la Dirección General Impositiva para actualizar los datos en el RUT.

Si los datos son correctos, deberá confirmarlos marcando la casilla de verificación, para habilitar el llenado del formulario:

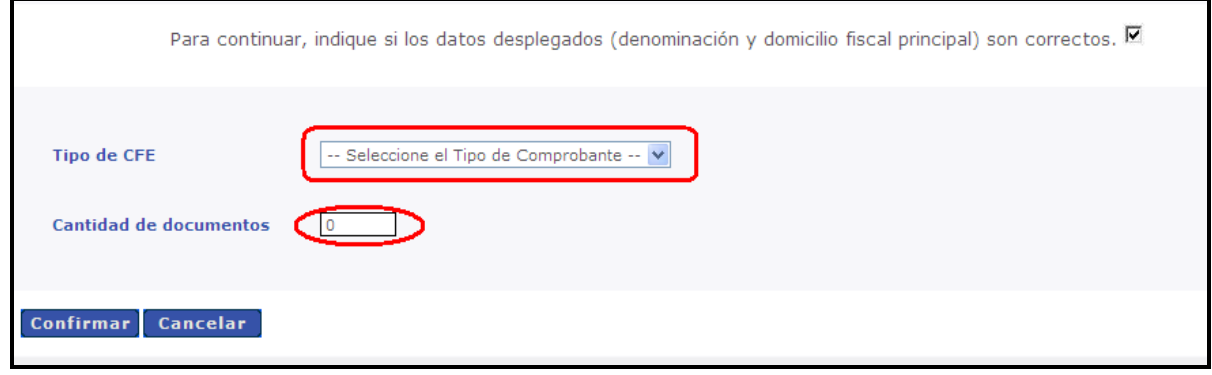

**Figura 12**

Seleccione el tipo de comprobante a solicitar de la lista desplegable y complete la cantidad requerida del mismo, (como máximo 1000000), como muestran las siguientes imágenes:

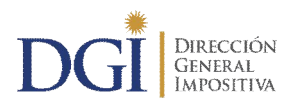

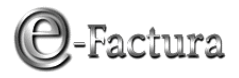

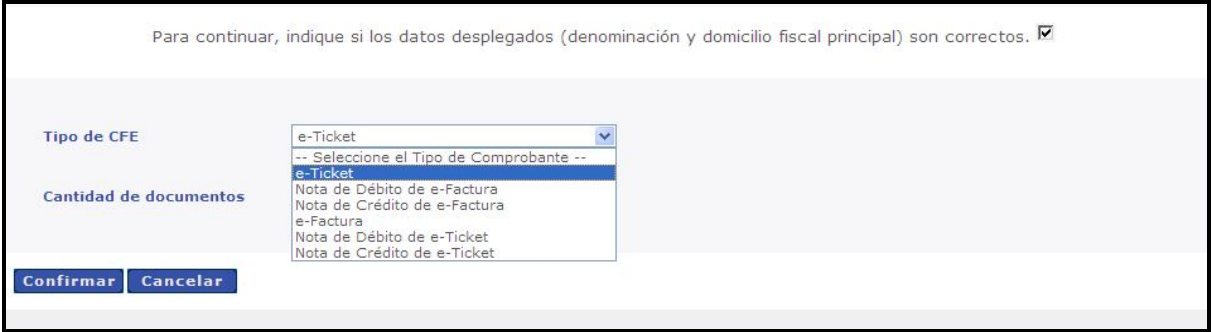

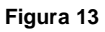

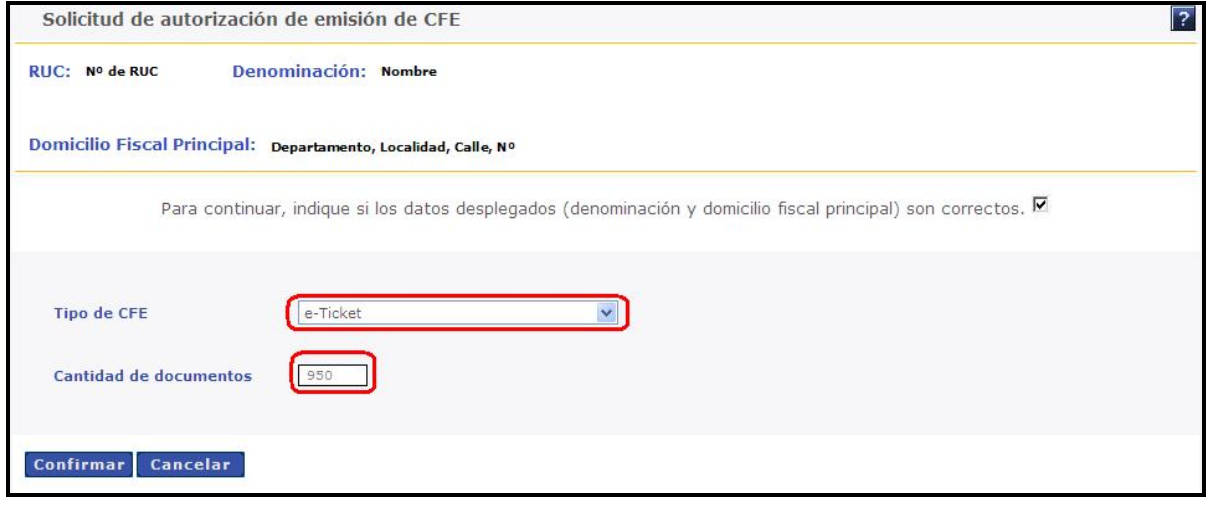

**Figura 14**

Luego de presionar el botón "Confirmar" se desplegará una pantalla confirmando la autorización, dejando disponible para descargar el archivo CAE y permitiendo imprimir la autorización, con los íconos  $\blacktriangleright$  y  $\bowtie$  respectivamente:

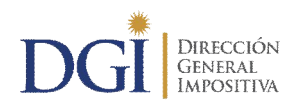

*COMPROBANTE FISCAL ELECTRÓNICO*

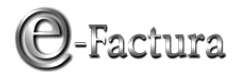

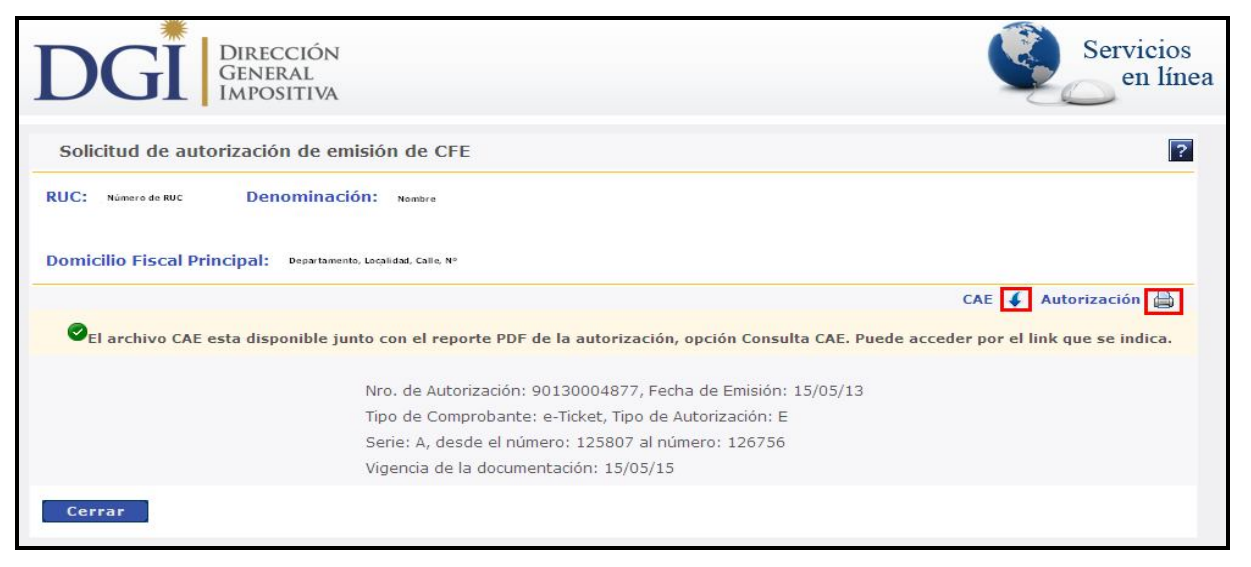

**Figura 15**

#### *2.3.- "eFactura - Constancia Comprobante Fiscal de Contingencia - Solicitud"*

Si ingresa a esta opción accede directamente a la solicitud de constancia para CFC y se desplegará el formulario que se muestra a continuación:

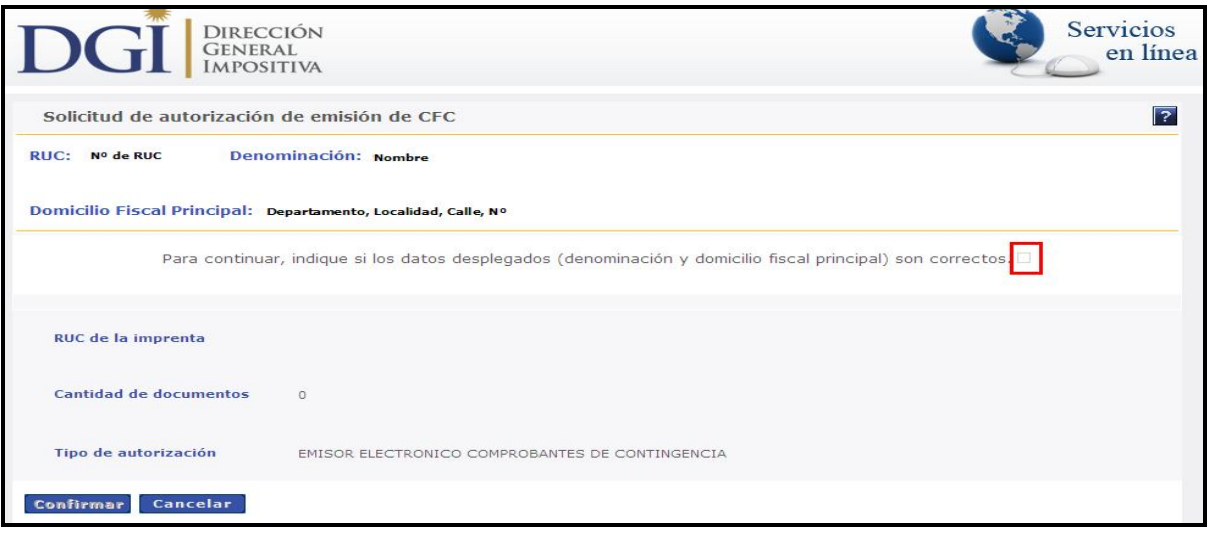

**Figura 16**

Deberá verificar si los datos registrales están correctos, previamente a completar el formulario. De no ser así deberá concurrir a las oficinas de la Dirección General Impositiva para actualizar los datos en el RUT.

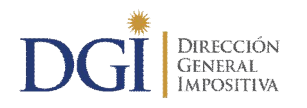

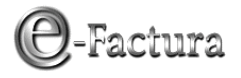

Si los datos son correctos, deberá confirmarlos marcando la casilla de verificación, para habilitar el llenado del formulario, debiendo completar en este caso RUT de la Imprenta y cantidad de documentos:

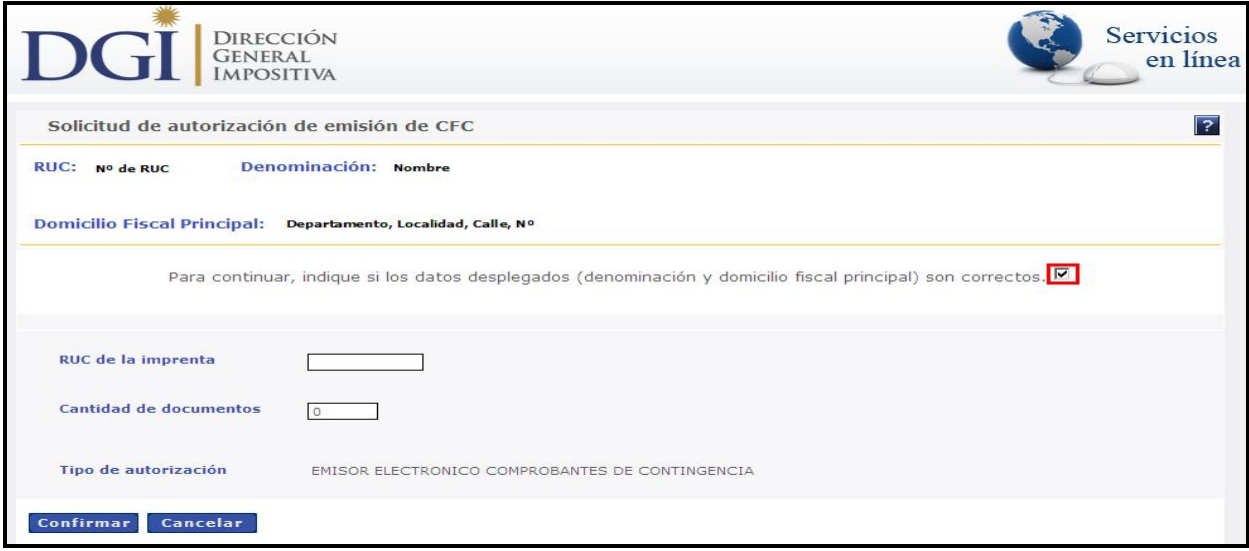

**Figura 17**

Deberá completar los siguientes datos:

- **RUT de la Imprenta:** la imprenta seleccionada deberá estar inscripta en el Registro de imprentas Web, además de ser una imprenta autorizada por DGI para imprimir documentación. Ante la duda consulte a la imprenta para verificarlo.
- **Cantidad de Documentos:** deberá ser como máximo 999999.

Luego de presionar el botón "Confirmar", se desplegará una pantalla con la solicitud procesada, dejándola disponible para descargar e imprimir:

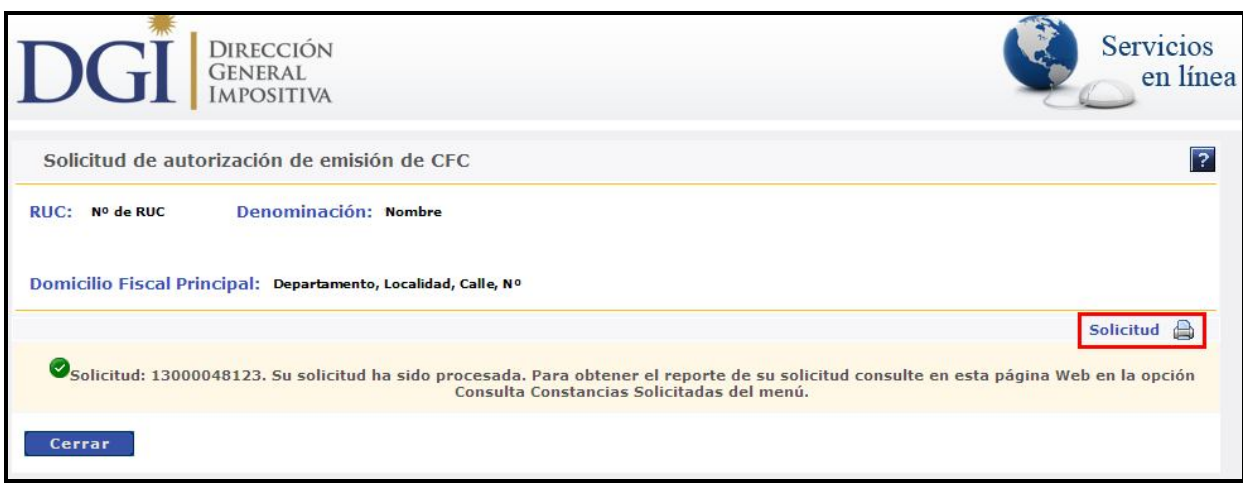

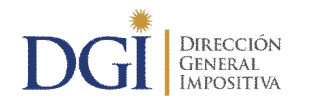

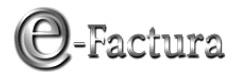

## **3.- CONSULTA DE CONSTANCIAS**

Adicionalmente en el mismo menú de Constancias, se encuentran disponibles tres consultas sobre las solicitudes de constancias realizadas, como se señalan en la siguiente figura:

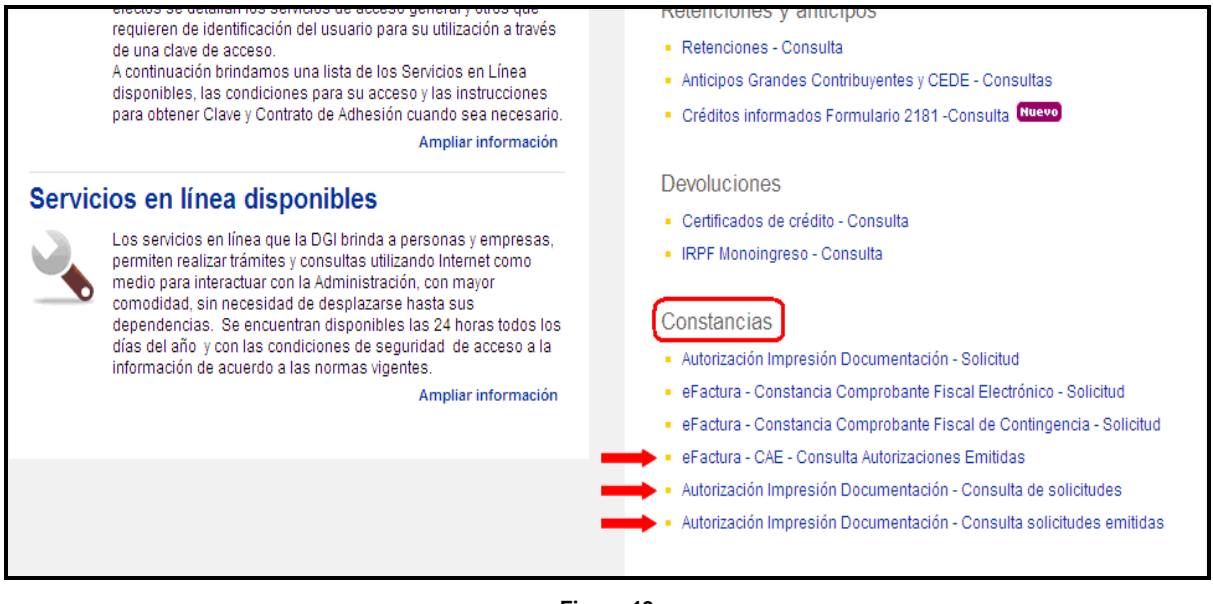

**Figura 19**

#### *3.1.- "eFactura - CAE - Consulta Autorizaciones Emitidas"*

En esta opción podrá consultar las solicitudes de autorizaciones de emisión de Comprobantes Fiscales Electrónicos, pudiendo hacer la consulta filtrando por tipo de comprobante, estado y período, como se ve en la siguiente imagen:

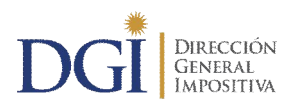

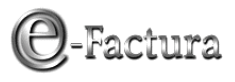

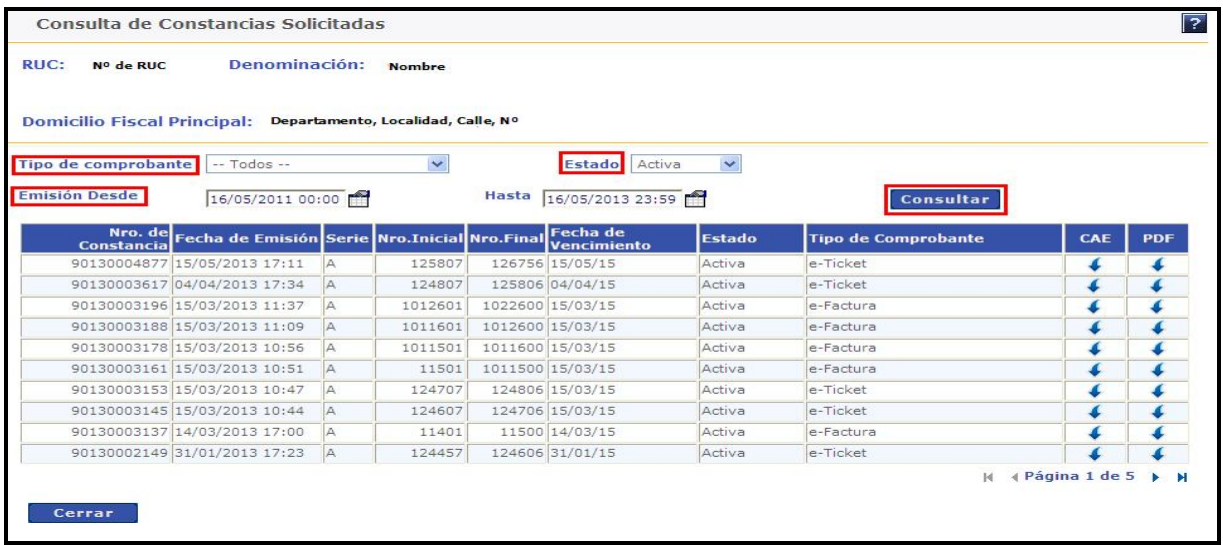

**Figura 20**

Así mismo quedan disponibles el CAE y el archivo PDF de la autorización solicitada, en tanto la misma se encuentre activa, que pueden ser descargados con los correspondientes botones como se señalan a continuación:

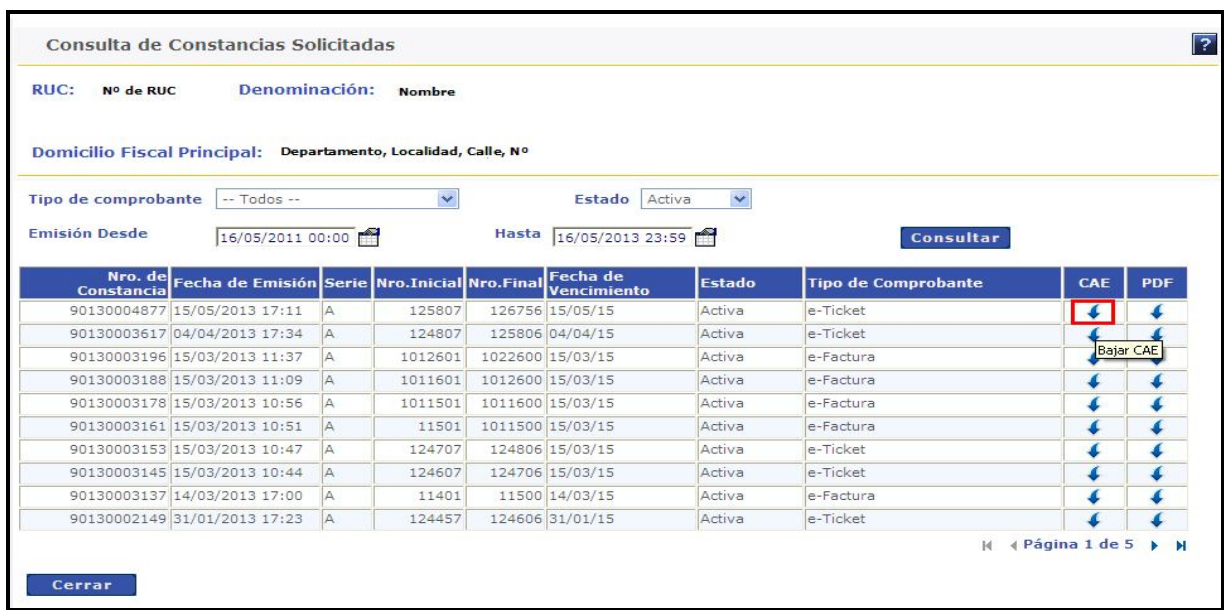

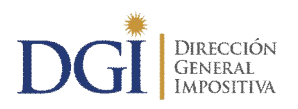

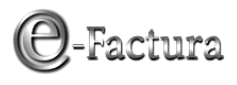

|                                                                | Consulta de Constancias Solicitadas                                                                                                    |                  |                 |                                                                                                    |                            |     | $\overline{?}$   |
|----------------------------------------------------------------|----------------------------------------------------------------------------------------------------|------------------|-----------------|----------------------------------------------------------------------------------------------------|----------------------------|-----|------------------|
| Denominación:                                                  | <b>Nombre</b>                                                                                                    |                  |                 |                                                                                                    |                            |     |                  |
| Domicilio Fiscal Principal: Departamento, Localidad, Calle, Nº |                                                                                                    |                  |                 |                                                                                                    |                            |     |                  |
|                                                                | $\checkmark$                                                                                                    |                  | Estado          | $\checkmark$                                                                                                    |                            |     |                  |
|                                                                |                                                                                                    | <b>Hasta</b>     |                 |                                                                                                    | Consultar                  |     |                  |
|                                                                |                                                                                                    |                  | Vencimiento     | <b>Estado</b>                                                                                                    | <b>Tipo de Comprobante</b> | CAE | <b>PDF</b>       |
| A                                                              | 125807                                                                                                    |                  |                 | Activa                                                                                                    | e-Ticket                   | ٠   | <b>K</b>         |
| Α                                                              | 124807                                                                                                    |                  |                 | Activa                                                                                                    | e-Ticket                   |     | Bajar Constancia |
| A                                                              | 1012601                                                                                                    |                  |                 | Activa                                                                                                    | e-Factura                  |     |                  |
| A                                                              | 1011601                                                                                                    |                  |                 | Activa                                                                                                    | e-Factura                  |     |                  |
| A                                                              | 1011501                                                                                                    |                  |                 | Activa                                                                                                    | e-Factura                  |     |                  |
| Α                                                              | 11501                                                                                                    |                  |                 | Activa                                                                                                    | e-Factura                  |     |                  |
| A                                                              | 124707                                                                                                    |                  |                 | Activa                                                                                                    | e-Ticket                   |     |                  |
| A                                                              | 124607                                                                                                    |                  |                 | Activa                                                                                                    | e-Ticket                   |     |                  |
| 90130003137 14/03/2013 17:00<br>A                              | 11401                                                                                                    |                  |                 | Activa                                                                                                    | e-Factura                  |     |                  |
| 90130002149 31/01/2013 17:23<br>A                              | 124457                                                                                                    |                  | 124606 31/01/15 | Activa                                                                                                    | e-Ticket                   |     |                  |
|                                                                | $-$ Todos $-$<br>90130004877 15/05/2013 17:11<br>90130003617 04/04/2013 17:34<br>90130003196 15/03/2013 11:37<br>90130003188 15/03/2013 11:09<br>90130003178 15/03/2013 10:56<br>90130003161 15/03/2013 10:51<br>90130003153 15/03/2013 10:47<br>90130003145 15/03/2013 10:44 | 16/05/2011 00:00 |                 | Fecha de Emisión Serie Nro.Inicial Nro.Final Fecha de<br>126756 15/05/15<br>125806 04/04/15<br>1022600 15/03/15<br>1012600 15/03/15<br>1011600 15/03/15<br>1011500 15/03/15<br>124806 15/03/15<br>124706 15/03/15<br>11500 14/03/15 | Activa<br>16/05/2013 23:59 |     |                  |

**Figura 22**

#### *3.2.- "Autorización Impresión Documentación - Consulta de solicitudes"*

A través de esta opción podrá consultar las autorizaciones solicitadas para imprimir comprobantes NO certificados y Comprobantes Fiscales de Contingencia (CFC).

Se puede consultar filtrando por RUT de la Imprenta, tipo de solicitud y local, como se ve en la siguiente imagen:

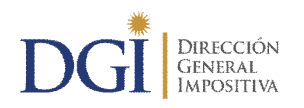

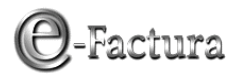

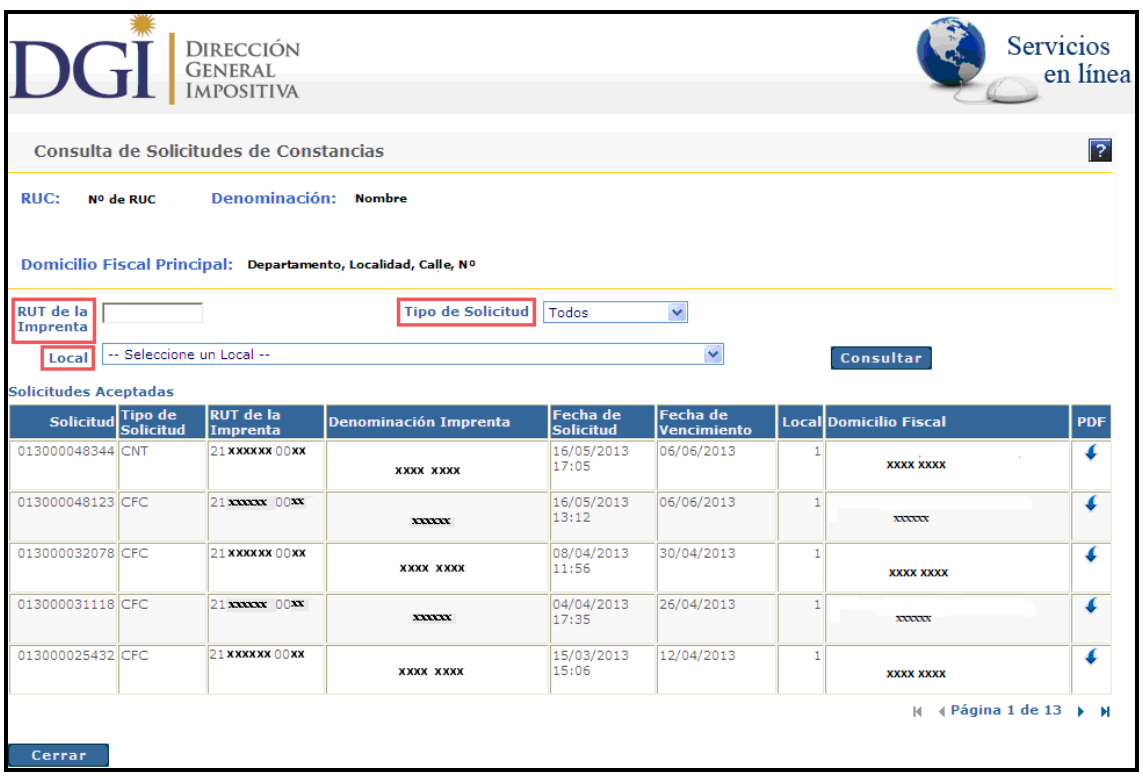

**Figura 23**

También estará disponible para descargar el formulario de la solicitud realizada en un archivo PDF.

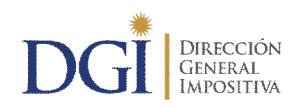

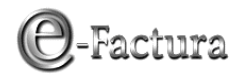

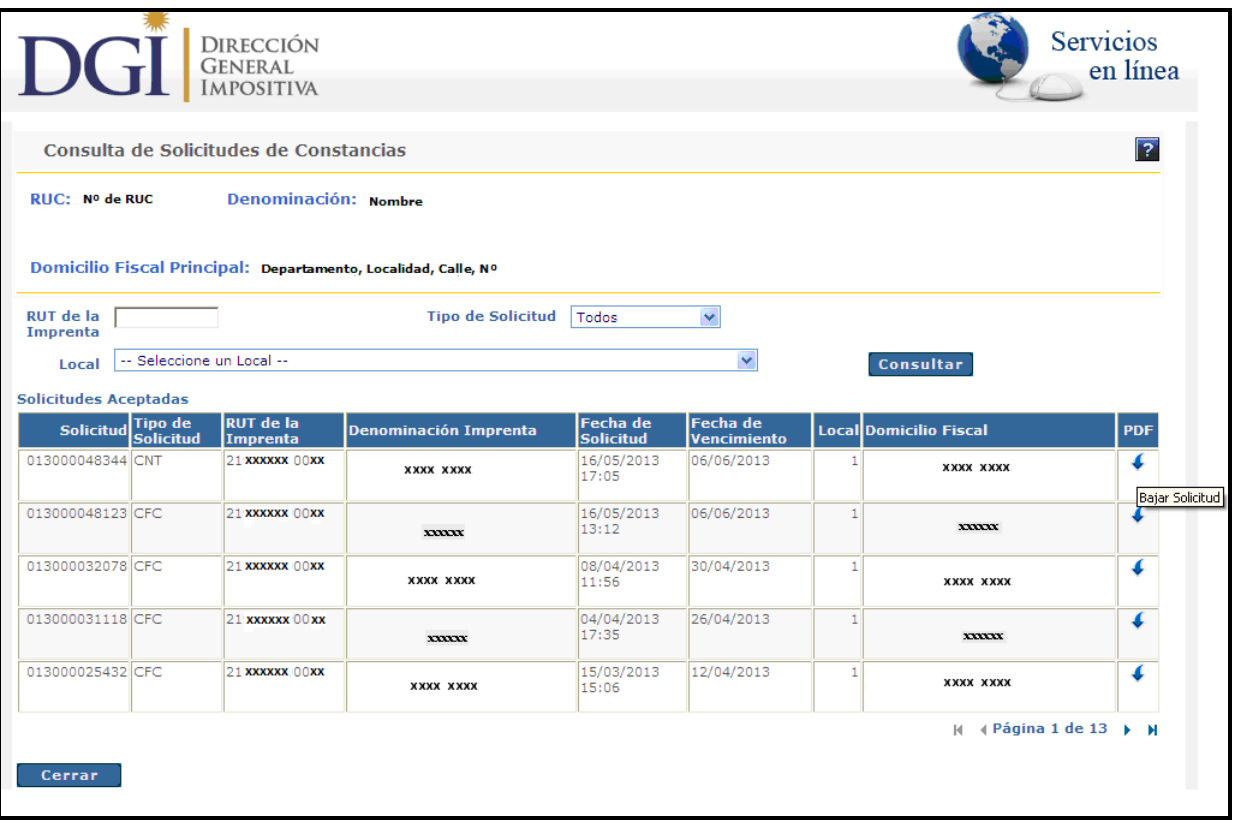

**Figura 24**

#### *3.3.- "Autorización Impresión Documentación – Consulta de solicitudes emitidas"*

Por último, esta opción le permitirá acceder a:

- $\triangleright$  consultar las solicitudes de autorizaciones emitidas
- el formulario de la solicitud realizada en formato PDF

Podrá realizar consultas filtrando por tipo de autorización, local por el cual realizó la solicitud, período de emisión y RUT de la imprenta que realiza el trabajo de impresión.

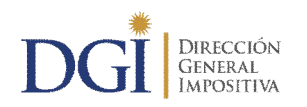

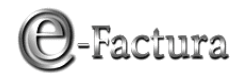

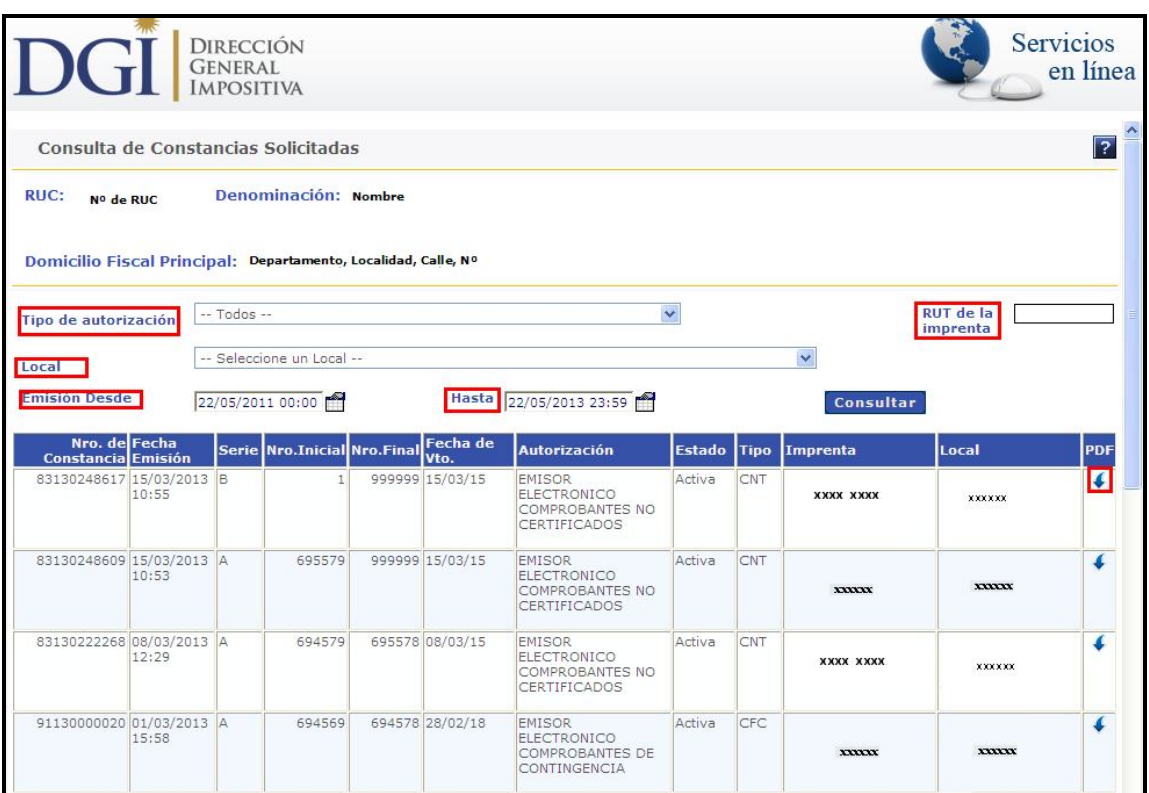

**Figura 25**

Cabe señalar que esta consulta incluye las solicitudes emitidas para:

- ▶ Comprobantes NO certificados,
- Comprobantes Fiscales de Contingencia, y
- Documentación tradicional en papel de comprobantes certificados, solicitada en el periodo de transición.